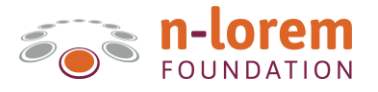

## **Contents**

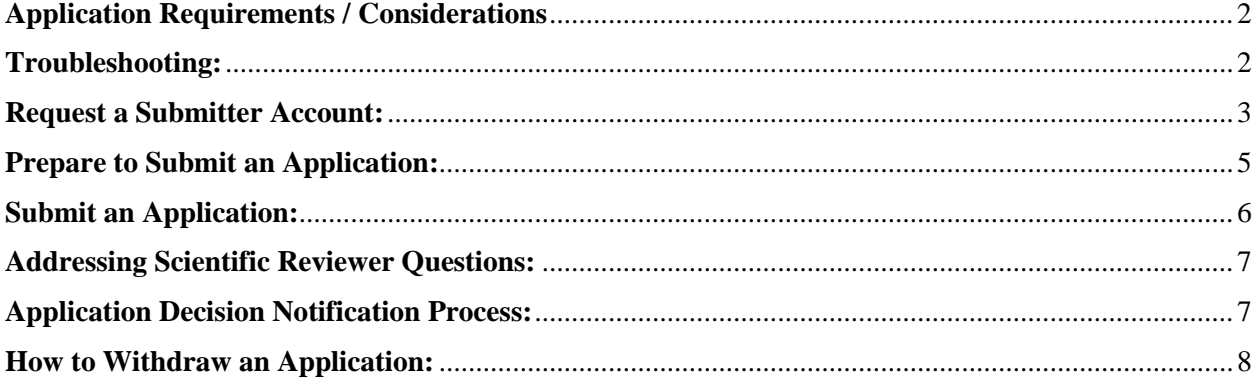

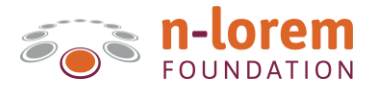

## <span id="page-1-0"></span>**Application Requirements / Considerations**

- Only US research physicians affiliated with a US institution capable of submitting and managing an Investigator-Initiated research IND can submit applications to n-Lorem.
- n-Lorem is focused on creating individual treatments for patients in the United States with nanorare diseases caused by genetic mutations that affect approximately n=1-30 patients in the world. We encourage you to confirm the incidence of your patient's gene mutation to ensure the patient meets criteria for the n-Lorem Program before submission.
- Each patient must have a diagnosis and should have a full genomic analysis. Additionally, the type of change in genetic function must be understood, often this means that the patient is referred to a geneticist.
- n-Lorem is not able to accept patients who are currently involved in clinical trials or experimental treatments.
- Application review timelines vary by gene complexity and thoroughness of the information provided. To ensure an efficient review of your application, please provide all requested information at the time of application submission or upon request.
- Please understand that ASO technology, like all drug discovery technologies, has limits and n-Lorem may not be able to help every patient.

### <span id="page-1-1"></span>**Troubleshooting**:

- Note that the n-Lorem Application portal works best with Chrome, Edge and Safari browsers.
- The email used to create an account is stored in the system, so that if a user tries to create another account with the same email, the user will be informed that an account already exists. If this has happened to you, please reset your password and use the previously established account.
- If you need help throughout the application process or have questions regarding where in the review process your application is, please reach out t[o applicationhelp@nlorem.org](mailto:applicationhelp@nlorem.org) and your question will be routed to the appropriate individual for action.
- Videos cannot be uploaded into the application portal, if you would like to provide videos in support of your application, please reach out to [applicationhelp@nlorem.org](mailto:applicationhelp@nlorem.org) with a request.

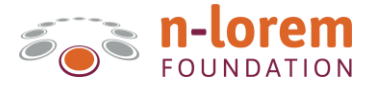

### <span id="page-2-0"></span>**Request a Submitter Account**:

- 1. Note: Only US research physicians affiliated with a US institution capable of submitting and managing an Investigator-Initiated research IND can submit applications and should request submitter account credentials.
- 2. Navigate to the n-Lorem Matrix using the following URL: https://www.nlorem.org/accesstreatment/application-for-treatment/#application
- 3. Click on "Request a New User Account" and you will be directed to a page where you can submit your access request.

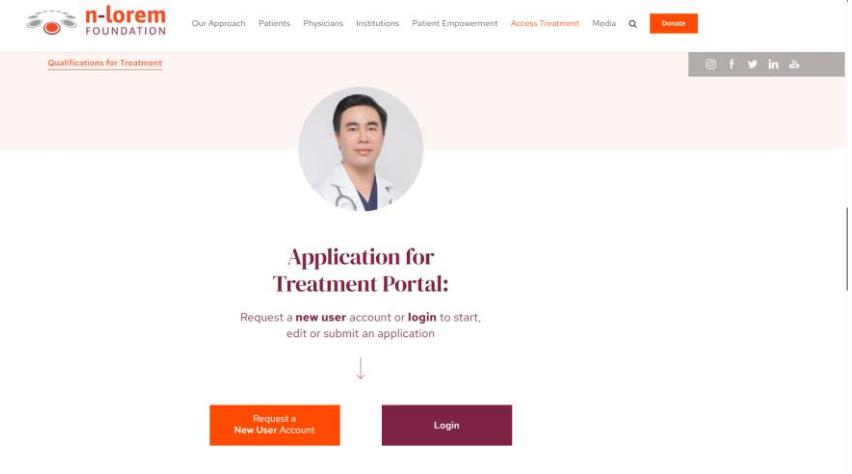

4. Fill out all required fields and click on Submit.

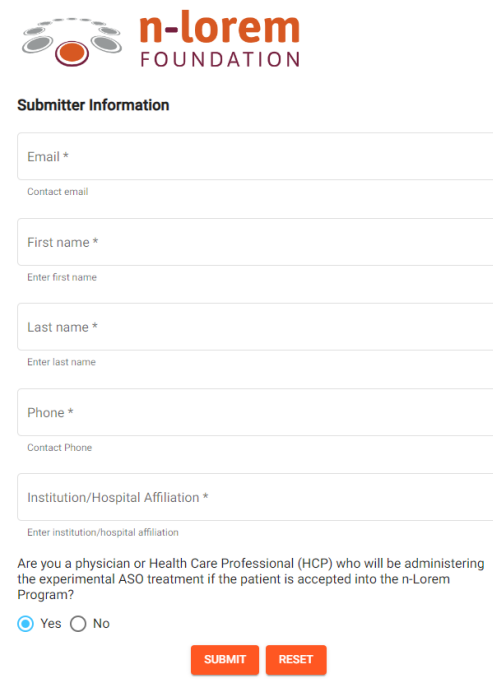

**Please Note:** This application portal is managed by a third party and any problems within the submission portal will be routed to [matrixsupport@acrossmatrix.com.](matrixsupport@acrossmatrix.com)

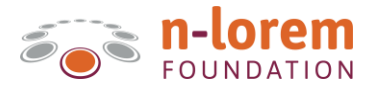

- 5. You will receive an email with confirmation of your request for submitter account credentials.
	- a. The n-Lorem team will review your request form within three days.
- 6. Upon approval of your request, you will receive an email with additional details including a login link for you to proceed with submitting an application.
	- a. If you are confirmed to be a research physician from a US institution (tertiary care center) capable of submitting and managing an Investigator-Initiated research IND, your account will be approved.
	- b. If you are not a research physician who meets the required qualifications to submit an application, account access will not be granted.

Please Note: This application portal is managed by a third party and any problems within the submission portal will be routed to [matrixsupport@acrossmatrix.com.](matrixsupport@acrossmatrix.com)

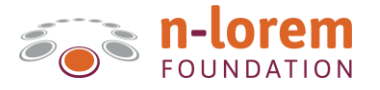

# <span id="page-4-0"></span>**Prepare to Submit an Application**:

Prior to submitting an application, please ensure you have gathered the following pieces of information and supporting documentation for upload:

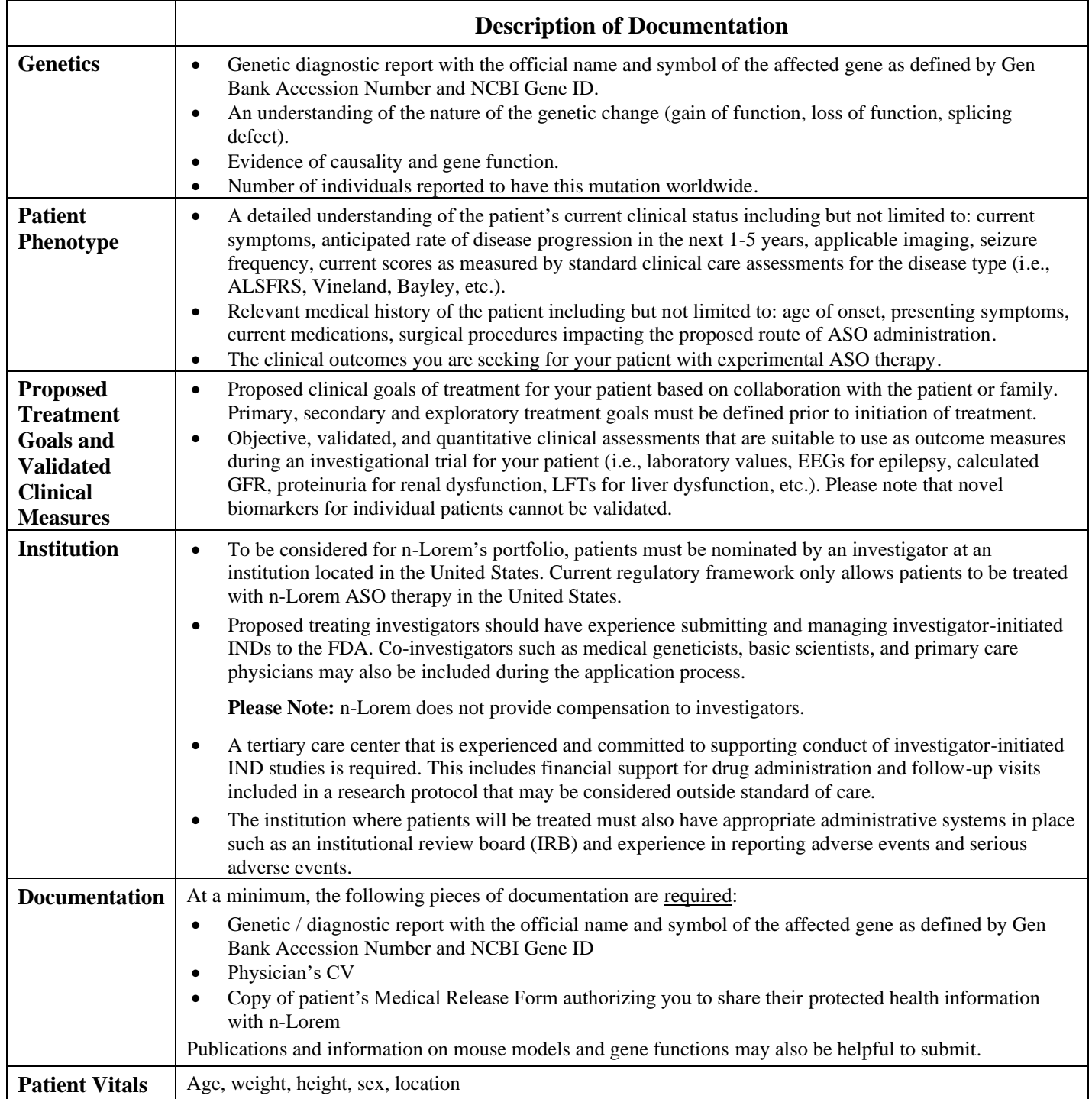

Please Note: This application portal is managed by a third party and any problems within the submission portal will be routed to [matrixsupport@acrossmatrix.com.](matrixsupport@acrossmatrix.com)

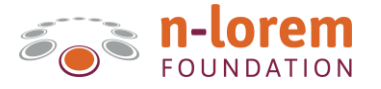

## <span id="page-5-0"></span>**Complete / Submit an Application**:

- 1. Once your account has been established and you have gathered the required documentation, you may login to submit an application on behalf of your patient(s).
- 2. Navigate to the n-Lorem Application Portal<https://nlorem.acrossmatrix.com/> and follow the prompts to login.
- 3. Click on the "Applications" menu item on the left navigation panel.
- 4. Click on "New Application", which will open a new application page.

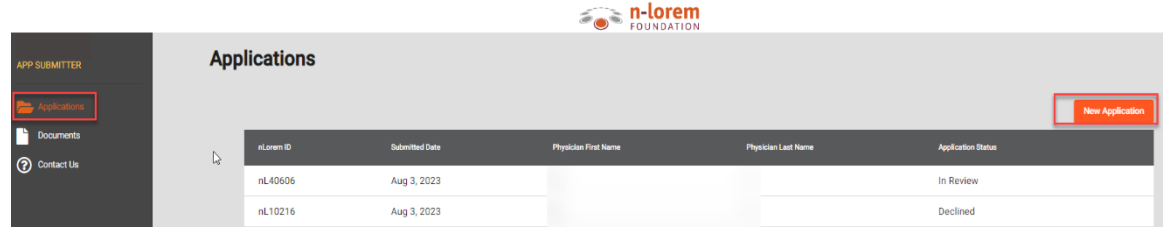

- 5. Enter all required fields on the Application. Required fields are noted with a "\*".
- 6. Save application as a draft by clicking, "Save Draft" on each section. This will save the application as "In Progress" on your Applications List.
- 7. Upload Documents:
	- a. Under the "Supporting Documents" section, click on upload.

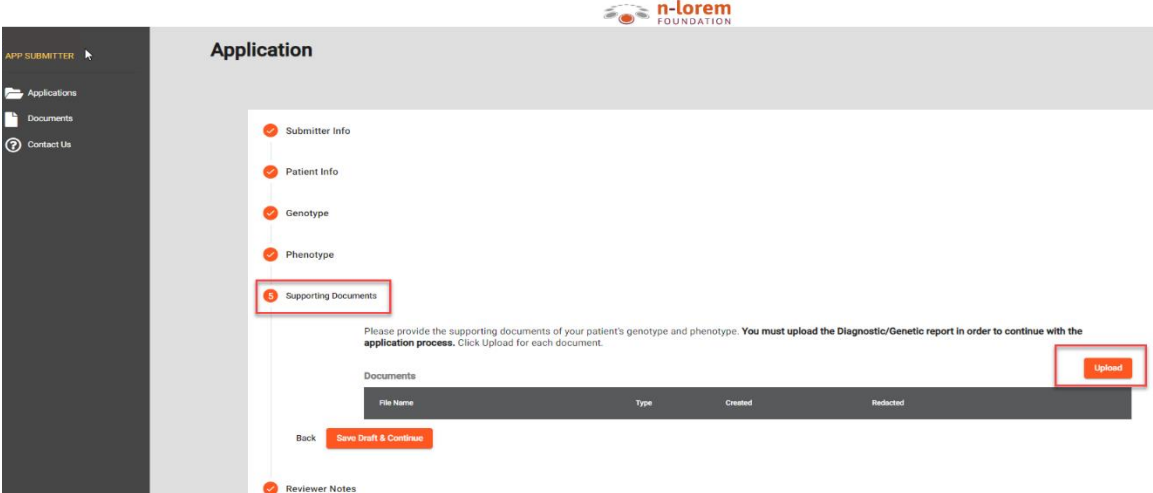

b. In the pop-up window, click on "Document Type" and select the appropriate document type for each document you will upload. **Note: A "Diagnostic/Genetic report", "Physician CV", and "Medical Release Form" are required to proceed with the application**.

**Please Note:** This application portal is managed by a third party and any problems within the submission portal will be routed to [matrixsupport@acrossmatrix.com.](matrixsupport@acrossmatrix.com)

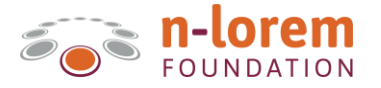

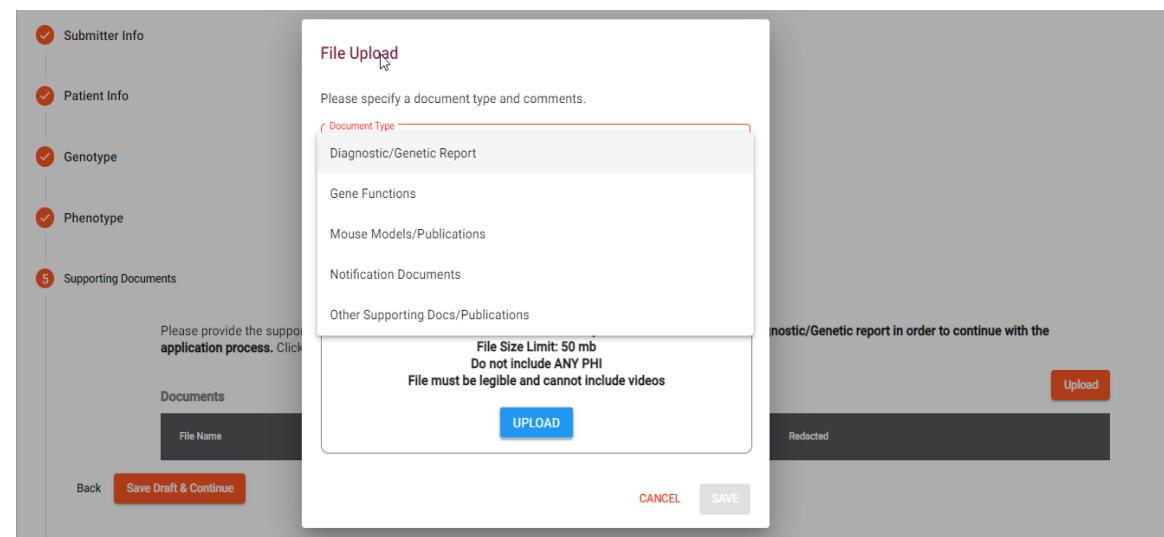

- 8. Submit application:
	- a. When ready to submit the application, click on "Submit Application". The application will change status to "Submitted" and will then be sent to n-Lorem for review.

#### <span id="page-6-0"></span>**Addressing Scientific Reviewer Questions**:

- 1. Should the n-Lorem scientific review team have questions for you, they will return your application to your queue which will trigger an email notification to you.
- 2. Login to the Application Portal and select the application from your Applications list.
- 3. Scroll to the bottom of the application and review the content of the "Notes for Submitter" field. These notes will specify which additional information is required to continue processing your application.
- 4. Upload any additional documentation by following the Upload Documents steps above.
- 5. Should you wish to provide additional detail to the reviewers, please enter it using the "Submitter Notes" field.
- 6. Once all documentation has been uploaded and information provided, click on "Submit Application".
- <span id="page-6-1"></span>7. Please Note: Response times to provide requested information directly impact turnaround time to process your application.

### **Application Decision Notification Process**:

- 1. Details regarding the application review process can be found here: [Committees –](https://www.nlorem.org/physicians/committees/) nlorem
- 2. Once a final decision has been reached for your application, you will be notified via email.

**Please Note:** This application portal is managed by a third party and any problems within the submission portal will be routed to [matrixsupport@acrossmatrix.com.](matrixsupport@acrossmatrix.com)

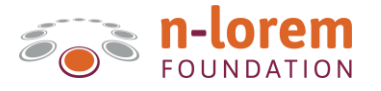

## <span id="page-7-0"></span>**How to Withdraw an Application**:

- 1. At any point during the review process, you have the ability to withdraw an application.
- 2. To do this, select the application you wish to withdraw from your Applications list.
- 3. Within the application, at the bottom, click on "Withdraw Application". Doing so will prompt a message box to confirm this action.

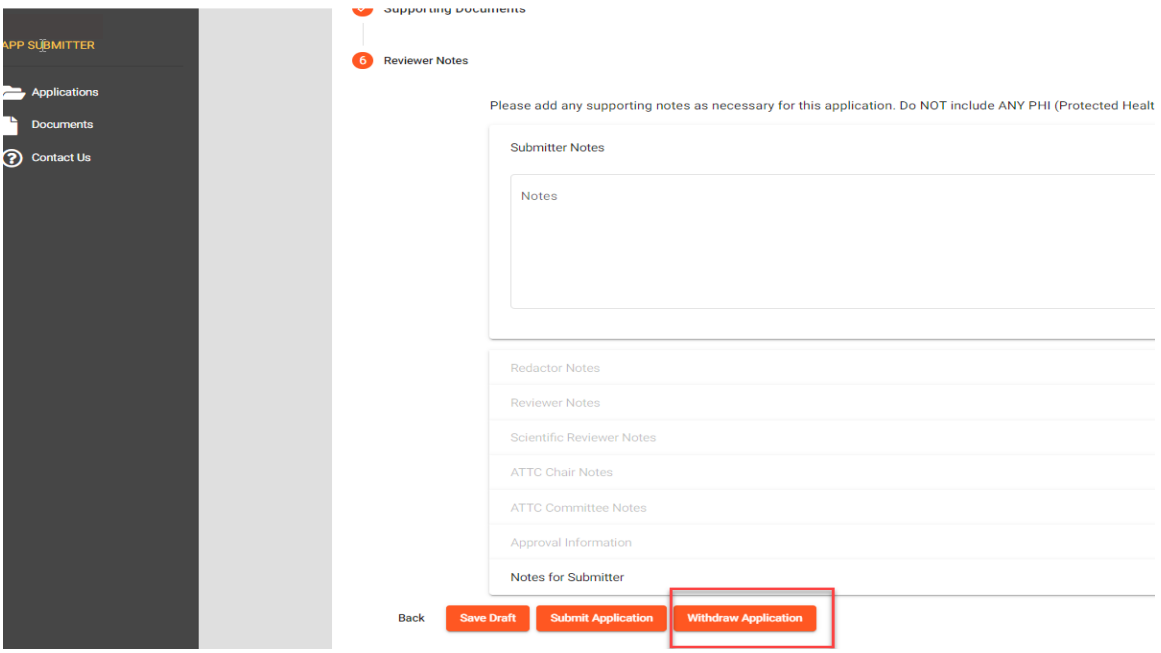

4. Applications that have been withdrawn cannot be reinstated. Should you wish to proceed with an application for a withdrawn patient in the future, please submit a new application.

Please Note: This application portal is managed by a third party and any problems within the submission portal will be routed to [matrixsupport@acrossmatrix.com.](matrixsupport@acrossmatrix.com)